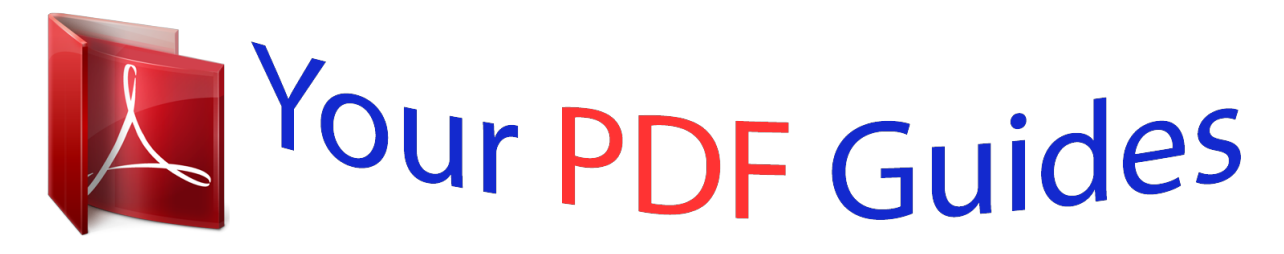

You can read the recommendations in the user guide, the technical guide or the installation guide for KODAK M590. You'll find the answers to all your questions on the KODAK M590 in the user manual (information, specifications, safety advice, size, accessories, etc.). Detailed instructions for use are in the User's Guide.

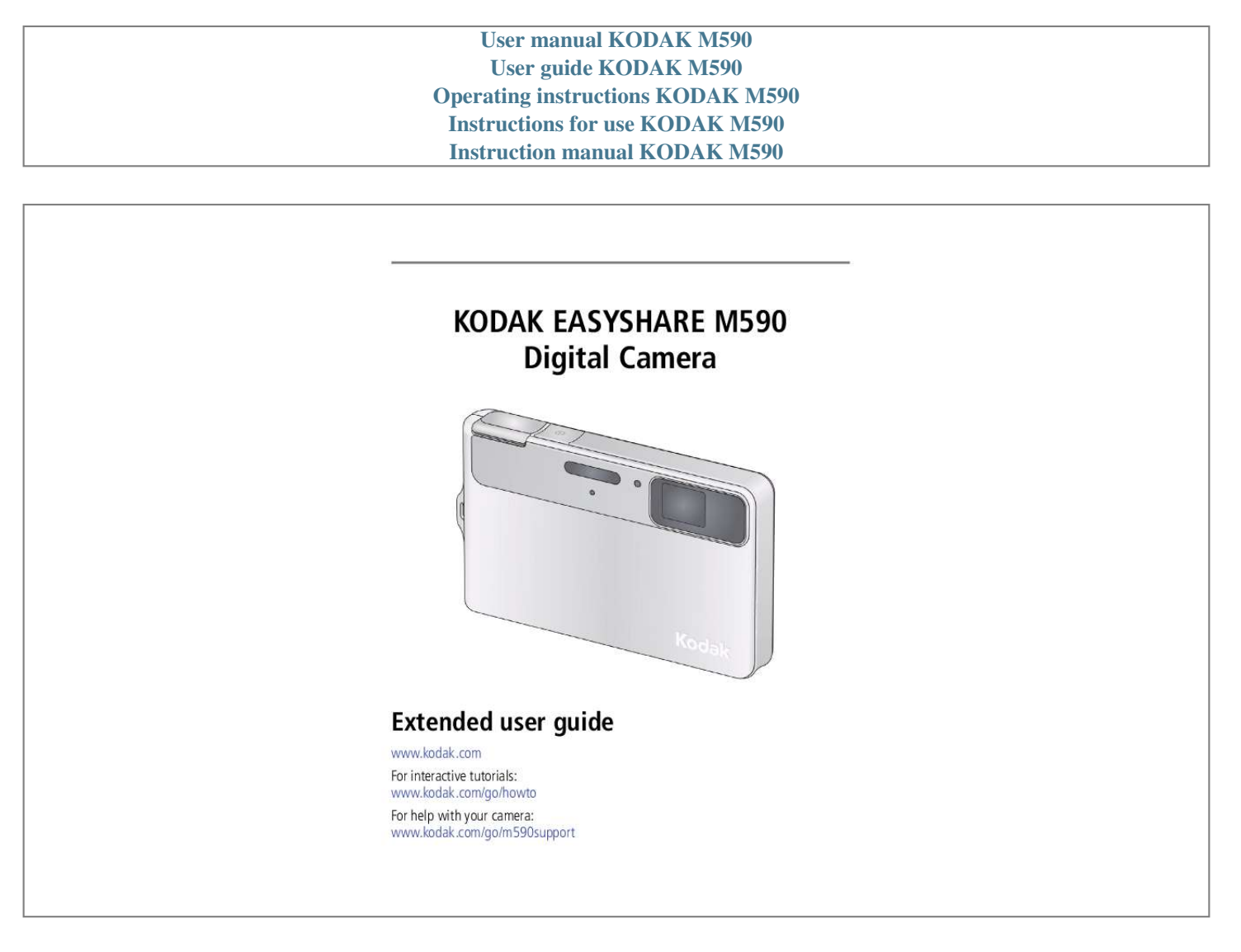

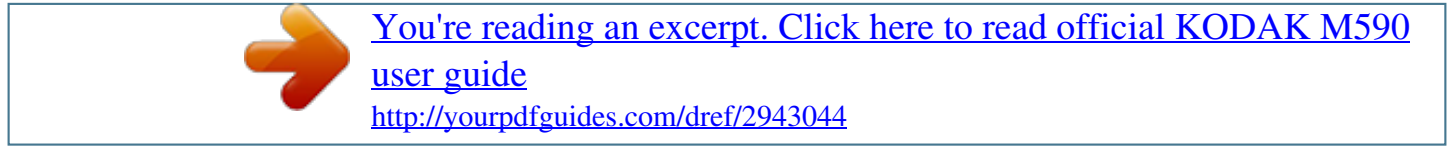

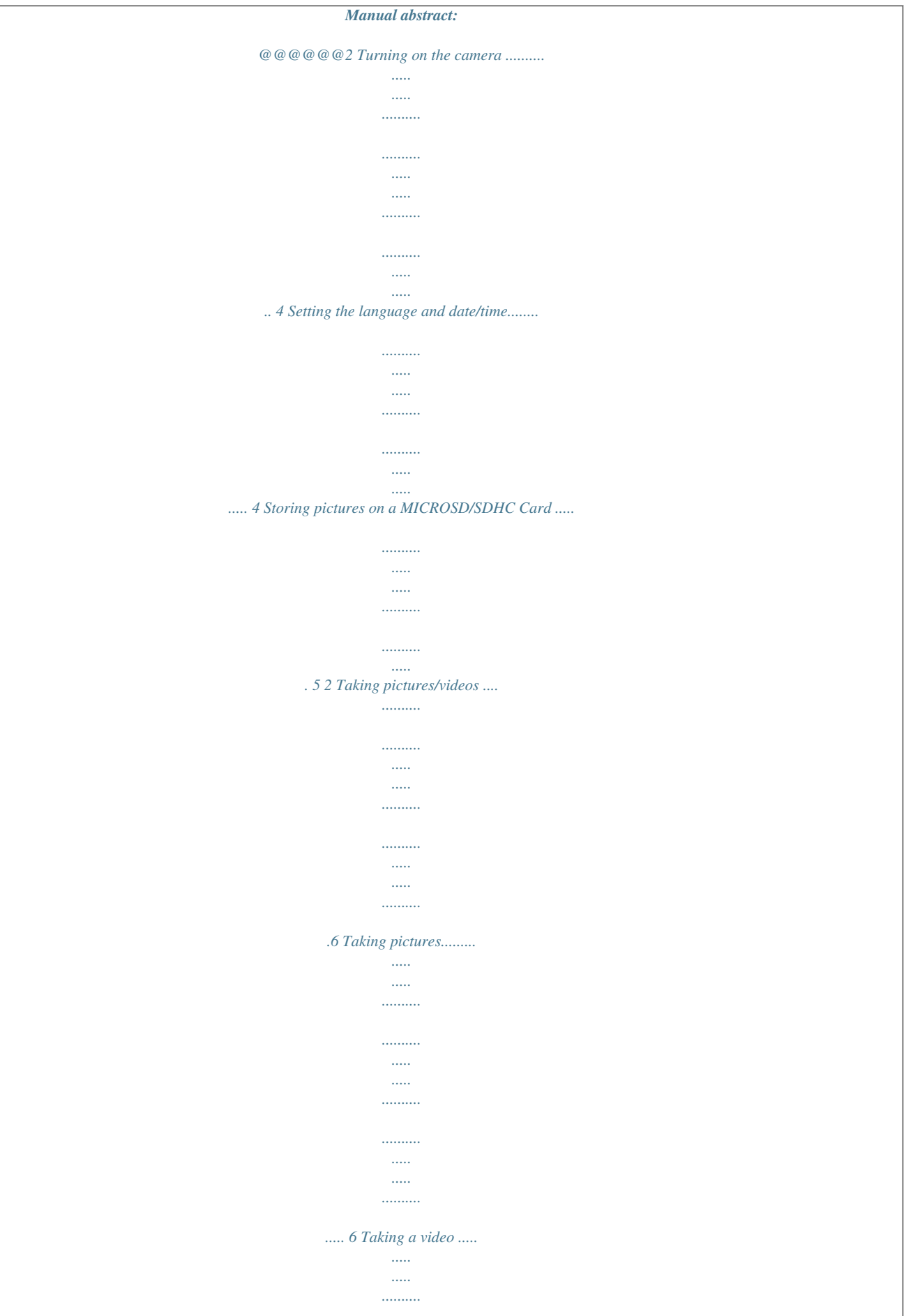

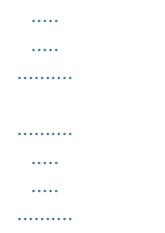

## ......... 7 Adjusting LCD brightness.

 $\cdots \cdots \cdots \cdots$ 

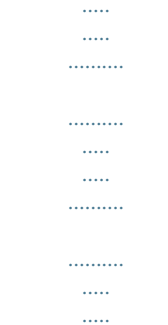

....... 8 Understanding the picture-taking icons...

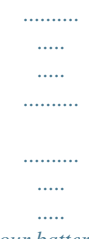

..... 8 Know when your battery needs charging .....

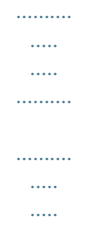

8 Using the optical zoom..........

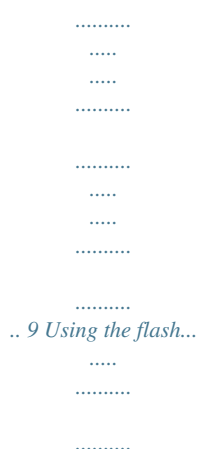

 $\ldots$  $\langle \ldots \rangle$  $\ldots$  $\ldots$ 

 $\mathbf{1}$ 

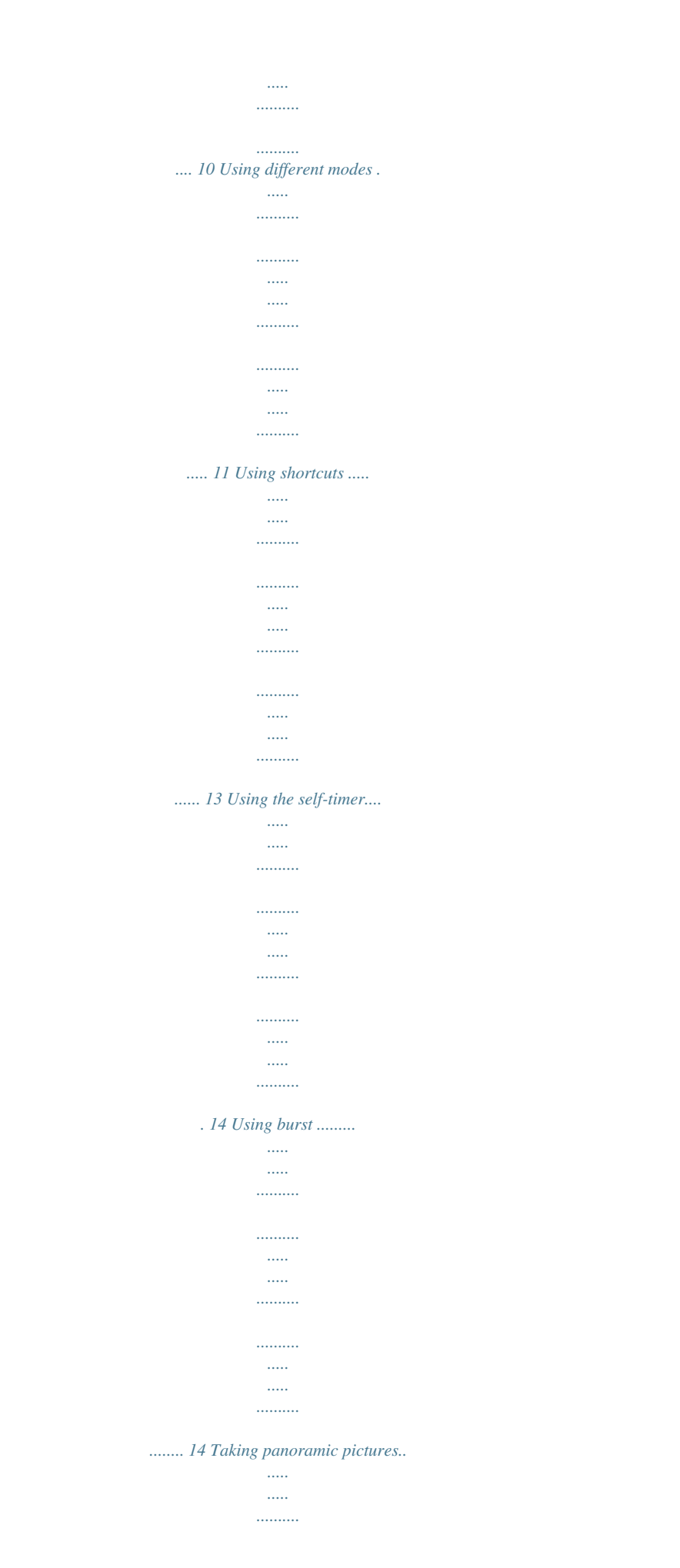

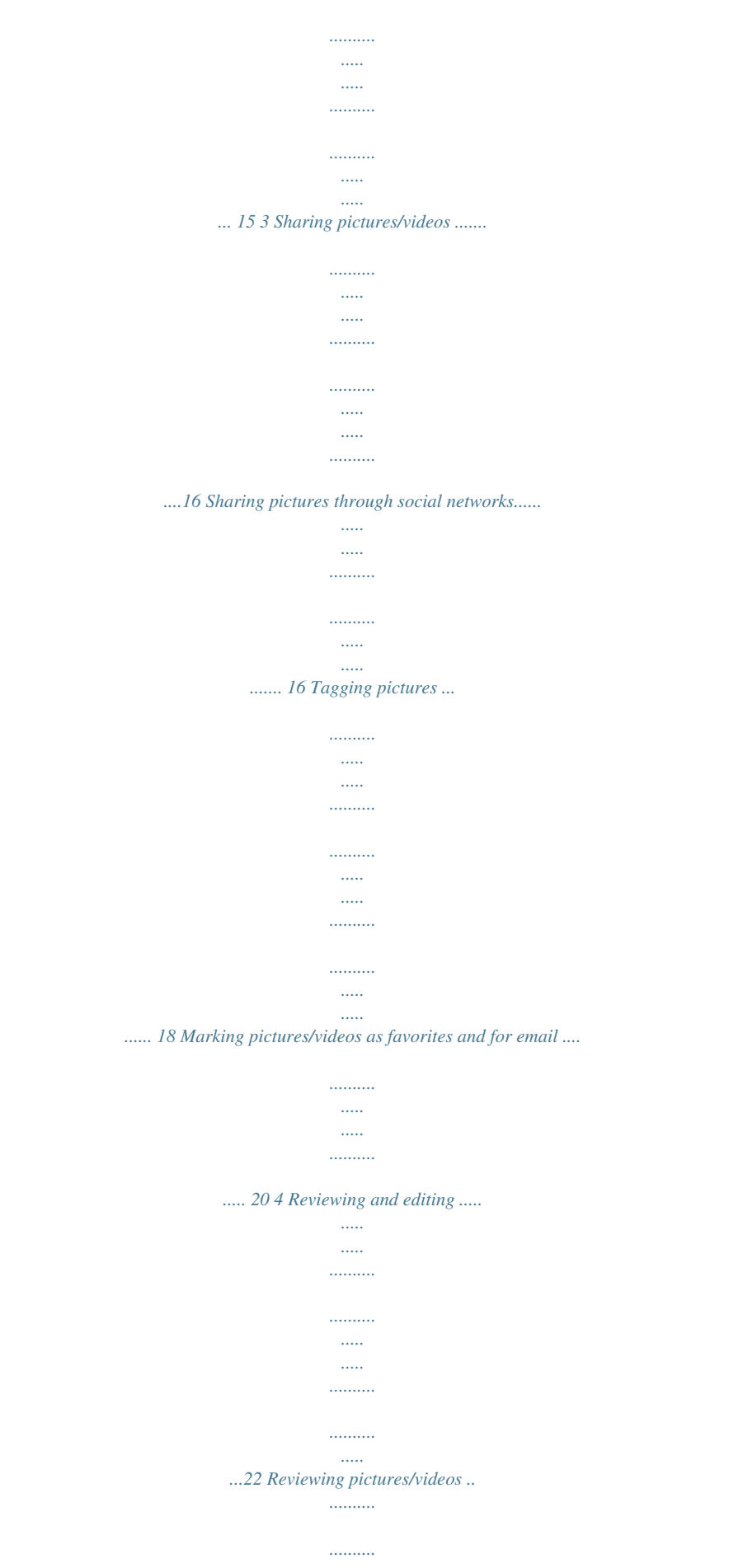

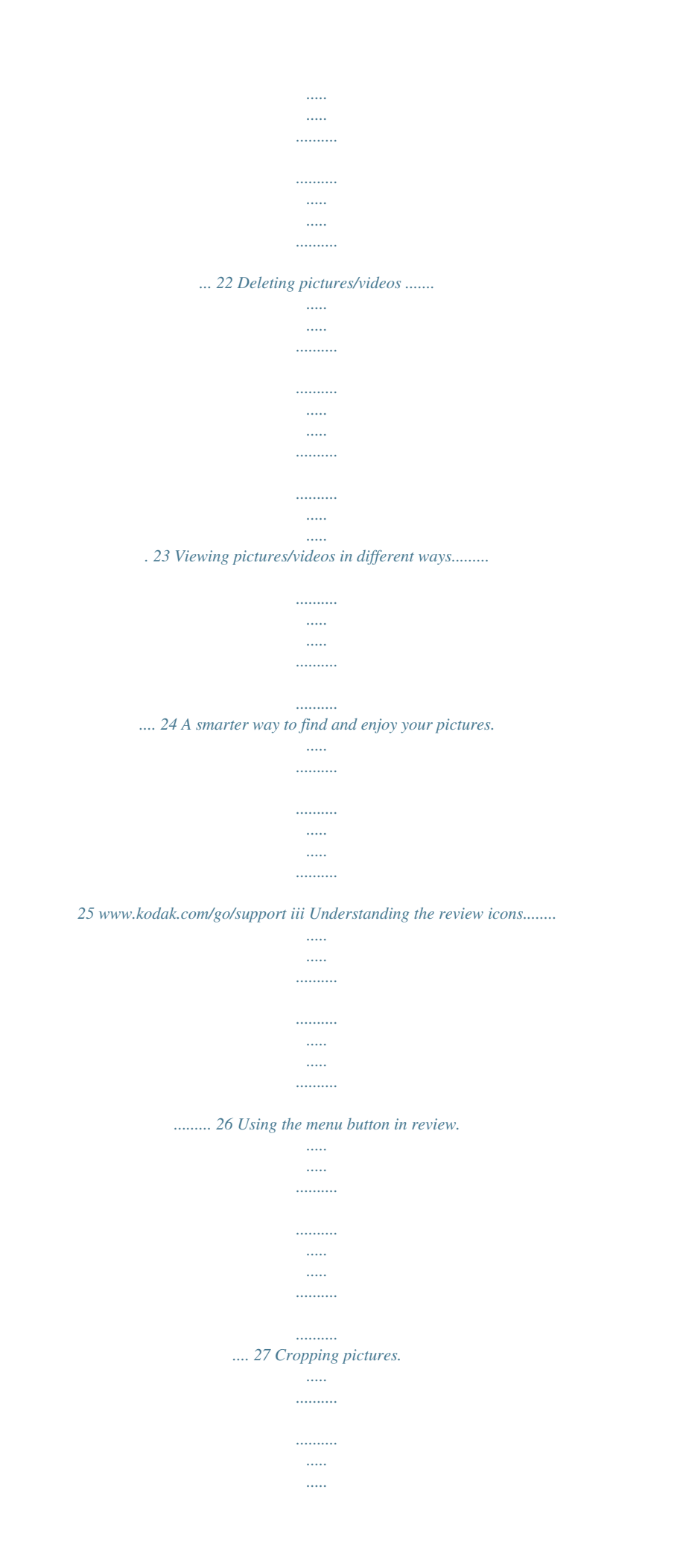

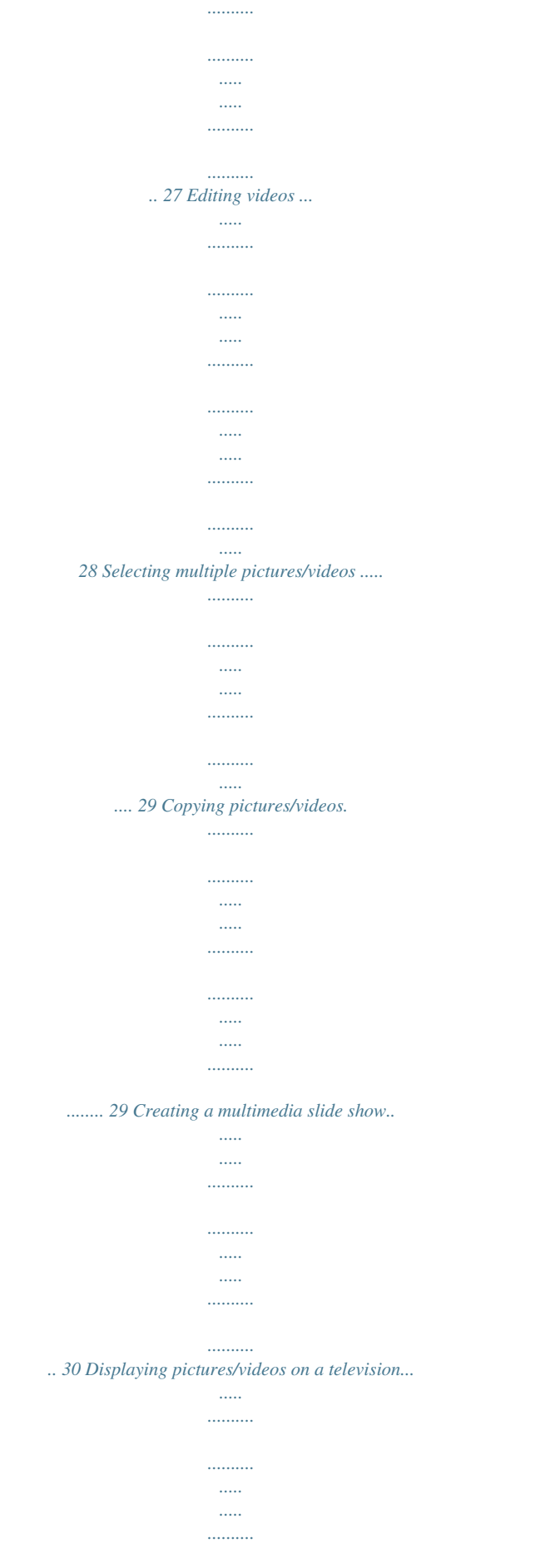

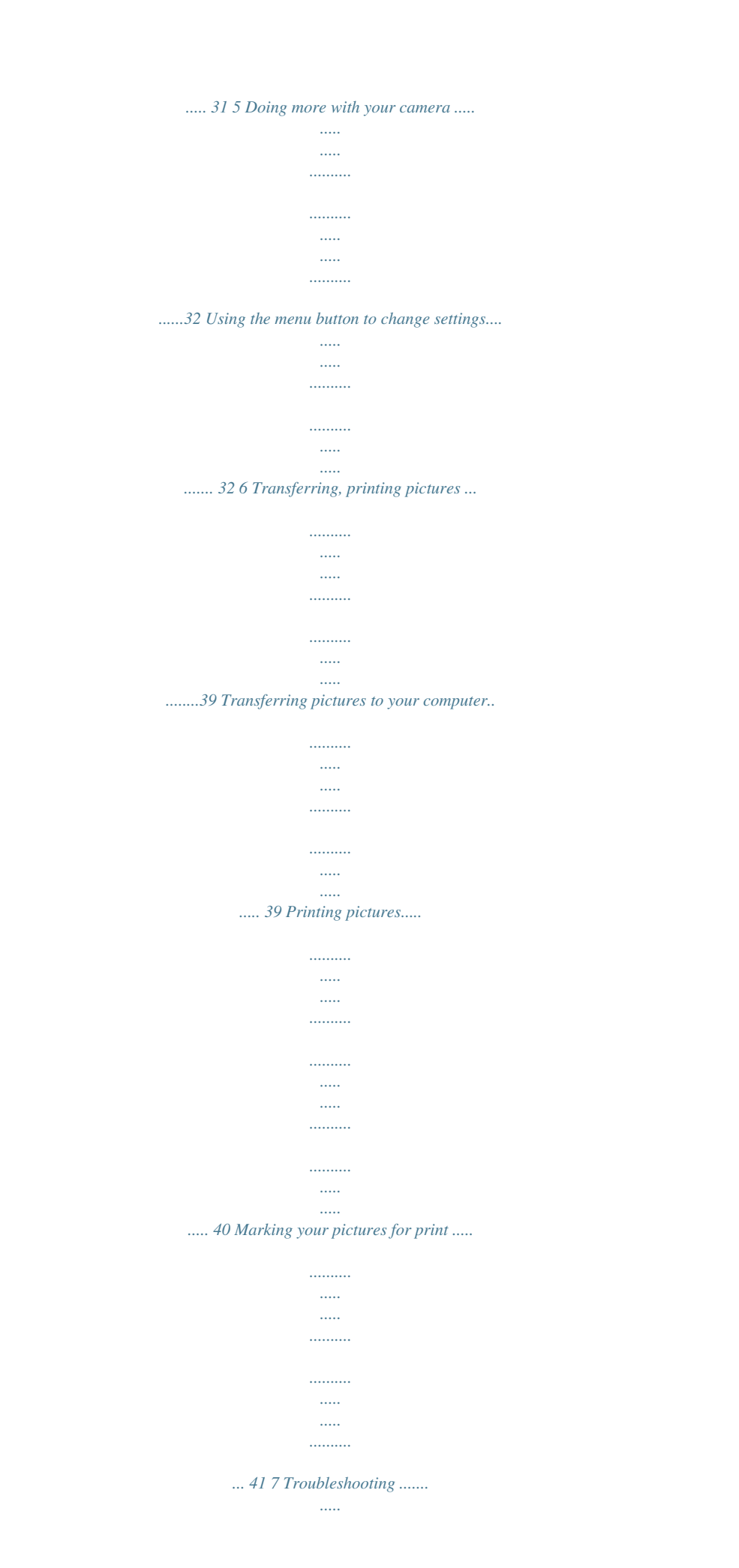

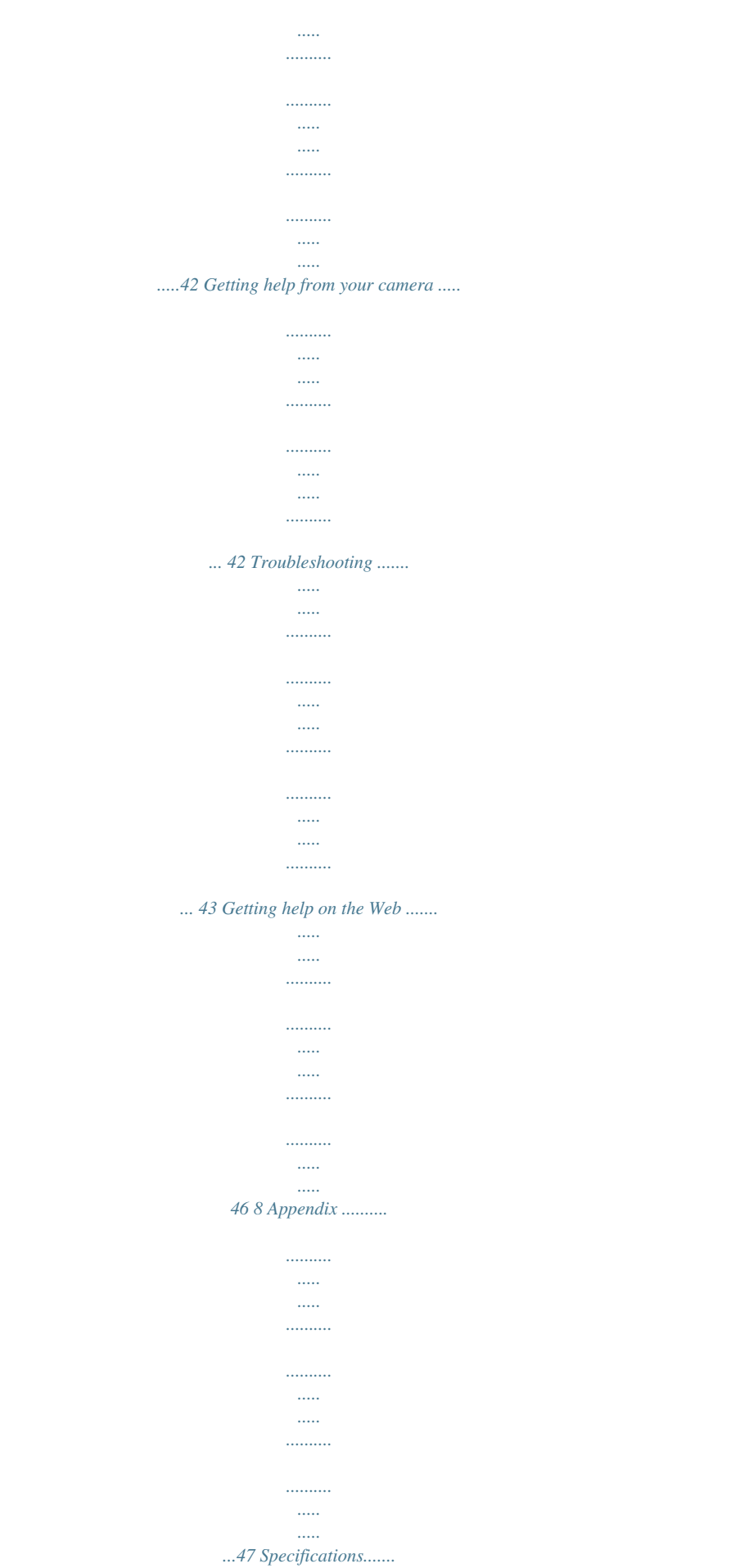

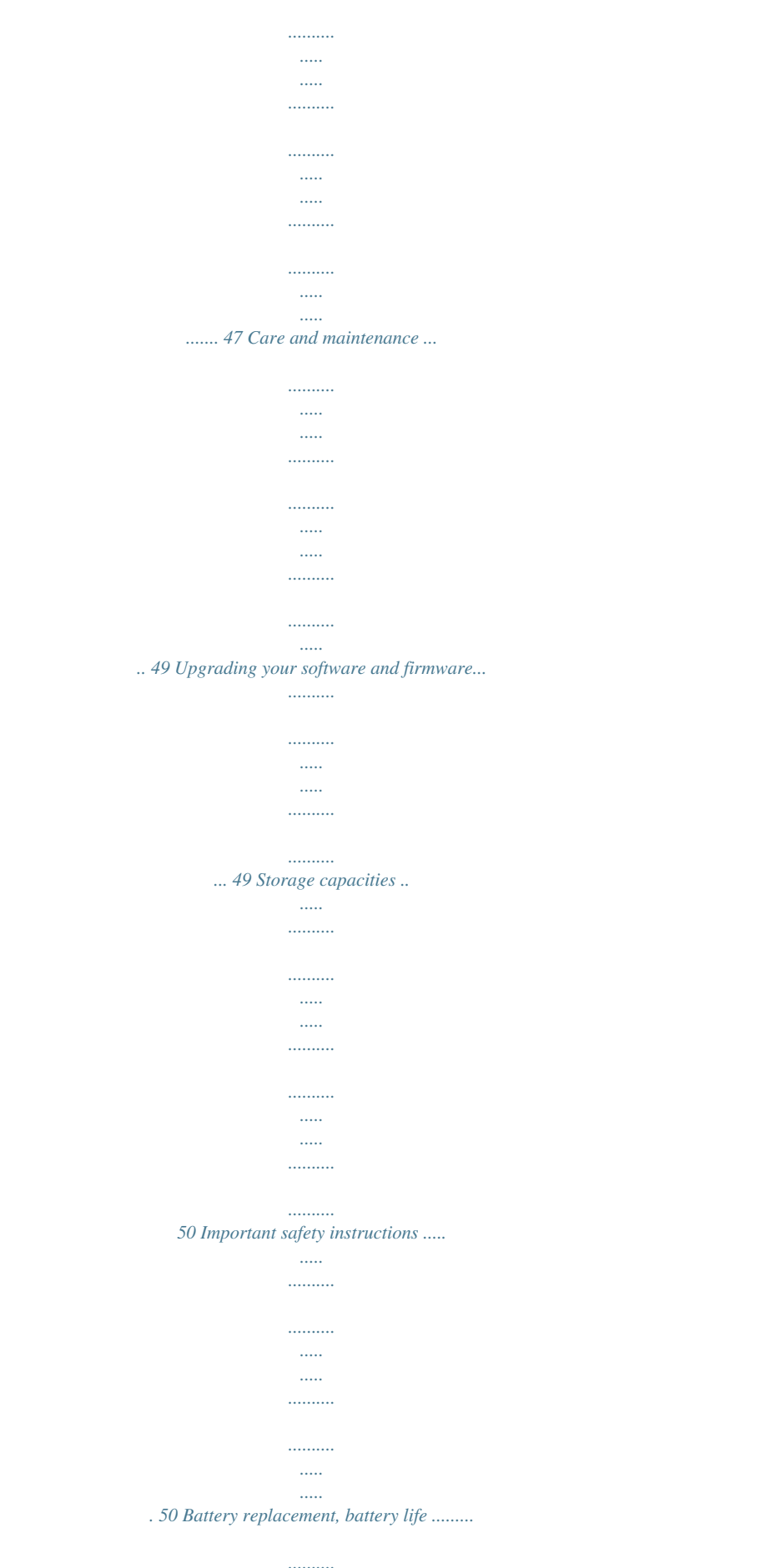

![](_page_10_Figure_0.jpeg)

*..... . 53 iv www.kodak.com/go/support 1 Setting up your camera Attaching the strap Loading the KLIC-7000 battery Purchase extra batteries for your special event www.kodak.*

*com/go/m590accessories Charge the battery see page 2 www.kodak.com/go/support 1 Setting up your camera Charging the battery If your package includes an in-camera battery charger Charge a Li-Ion battery whenever necessary. Battery Charging light: · Blinking: charging · Steady: finished charging Yours may differ. 1 Turn OFF the camera. 2 Connect a KODAK Camera USB Cable, Micro B / 5-Pin and charger. (Use only the cable included with this camera!) Purchase extra batteries Know when your battery needs charging www.kodak.com/go/m590accessories see page 8 2 www.kodak.*

*com/go/support Setting up your camera If your package includes an external battery charger Charge a Li-Ion battery whenever necessary. 1 Battery Charging light: · Orange: charging · Green: finished charging 2 Yours may differ. Purchase extra batteries Know when your battery needs charging www.kodak.com/go/m590accessories see page 8 www.kodak.com/go/support 3 Setting up your camera Turning on the camera Setting the language and date/time Language: to change. OK to accept. OK Date/Time: At the prompt, press OK. to change current field.*

*for previous/next field. OK to accept. NOTE: To change language in the future, use the Setup menu (see page 37). 4 www.kodak. com/go/support Setting up your camera Storing pictures on a MICROSD/SDHC Card Your camera has internal memory. We recommend purchasing a MICROSD or MICROSDHC Card to conveniently store more pictures/videos. CAUTION: A card can only be inserted one way; forcing it may cause damage. Inserting or removing a card while the camera is on may damage the pictures, the card, or the camera. 1 Turn off the camera.*

*2 Insert a card until it clicks. 3 Turn on the camera. To remove a card, click and release it. Purchase accessories www.kodak.com/go/m590accessories www.kodak.com/go/support 5 2 Taking pictures/videos 1 The camera turns on in Smart Capture mode. (If it's in a different mode, press the Mode button, then until the LCD displays Smart Capture , then press OK.) 2 Compose the picture.*

*3 Press the Shutter button halfway to focus and set exposure. When the framing marks turn green, press the Shutter button completely down. Taking pictures Using the framing marks Framing marks Framing marks indicate the camera focus area. 1 Press the Shutter button halfway. If the camera is not focusing on the desired subject, release the Shutter button and recompose the scene. 2 Press the Shutter button completely down to take the picture. To use the built-in Help system, see page 42. 6 www.kodak.com/go/support Taking pictures/videos Taking a video 1 Press the Mode button, then until the LCD , then press OK. displays Video 2 Press the Shutter button completely down, then release it. To stop recording, press and release the Shutter button again. To review and work with videos, see page 22. Reviewing the picture/video just taken After you take a picture/video, the LCD briefly displays the picture or the first frame of a video. (To take new pictures/videos sooner, press the Shutter button halfway.*

*) While a picture/video is displayed, you may: Delete the current picture/video OK Play/pause a video Adjust volume To review pictures/videos anytime, see page 22. www.kodak.com/go/support 7 Taking pictures/videos Adjusting LCD brightness To adjust the LCD brightness for your environment, see page 36. Understanding the picture-taking icons Focus mode Self timer/Burst Exposure compensation Flash mode Capture mode Pictures/time remaining Zoom slider Preset keyword tag Battery level Know when your battery needs charging The battery level icon works like the gas gauge in your car, but appears only when the battery requires your attention.*

*(If you're viewing shortcuts, the battery level is always displayed. See page 13.) Charge the battery whenever necessary. Purchase extra batteries for your special event www.kodak.com/go/m590accessories Charge the battery see page 2 8 www.kodak.com/go/support Taking pictures/videos Using the optical zoom 1 Use the LCD to frame your subject. 2 To zoom in, press Telephoto (T). To zoom out, press Wide Angle (W).*

*3 Take the picture. NOTE: For focus distances, see Specifications starting on page 47. T W Using digital zoom Use digital zoom to get up to 5X magnification beyond optical zoom. (Digital zoom is not available in Smart Capture mode.) Press Telephoto (T) until the slider on the LCD is at the end of the optical zoom range. Release Telephoto (T), then press it again. NOTE: You may notice decreased image quality when using digital zoom. www.kodak.com/go/support 9 Taking pictures/videos Using the flash Press the Flash button repeatedly until the LCD displays the desired flash mode.*

*Flash button Flash modes Auto Fill (Flash On) Flash fires When the lighting conditions require it. Every time you take a picture, regardless of the lighting conditions. Use when the subject is in shadow or is "backlit" (when the light is behind the subject). NOTE: Not available in Smart Capture mode. Red-eye Preflash Reduction Choose a setting in the Setup Digital menu, see Correction page 36.*

> [You're reading an excerpt. Click here to read official KODAK M590](http://yourpdfguides.com/dref/2943044) [user guide](http://yourpdfguides.com/dref/2943044) <http://yourpdfguides.com/dref/2943044>

 *Off A preflash fires, shrinking the eye pupil, before the picture is taken. A preflash does not fire; the camera corrects red eye. NOTE: When using digital correction, image processing takes longer than when using preflash. Never 10 www.kodak.*

*com/go/support Taking pictures/videos Using different modes Press the Mode button, then press OK. until the LCD displays the desired mode, then Mode button Use this mode For General picture taking--it offers excellent image quality and ease of use. Faces get focus and exposure priority. The scene is analyzed for other content and for lighting. You or when there is no more storage space. Burst is unavailable in some modes. 14 www.kodak.com/go/support Taking pictures/videos Taking panoramic pictures Use panorama to "stitch" up to 3 pictures into a panoramic scene. NOTE: For best results, use a tripod.*

*Only the panoramic picture is saved; individual pictures are not. (Exposure and white balance are set with the first picture. The flash is set to Off.) 1 Press the Mode button, then to choose SCN, then press OK. 2 Press to choose Panorama Left-Right or Panorama Right-Left (depending on the direction you want to pan), then press OK. 3 Take the first picture. After a quickview, the LCD displays the liveview and an "overlay" from the first picture. 4 Compose the second picture. Make the overlay from the first picture cover the same portion in the new picture. 5 If you are taking/stitching only 2 pictures, press OK to stitch them together.*

*After you take 3 pictures, the pictures are automatically stitched together. Take 2 or 3 pictures. Get 1 panoramic picture. NOTE: To use the self-timer 10-second or 2-second setting, see page 14. www.*

*kodak.com/go/support 15 3 Sharing pictures/videos Sharing pictures through social networks It's never been easier to share pictures on your favorite social networking sites. IMPORTANT: To use the sharing and social networking features, you must download KODAK Software. (See page 39.) 1 Press the Share button, then to find a picture.*

*If it's your first time, a Help screen appears. 2 Press to choose a social networking site, then press OK. A check mark appears. Repeat this step to choose more sites. (Press OK again to remove a check mark.) 3 Press to choose Done, then press OK. The picture is displayed with the Share icon. When you transfer the picture to your computer, it will be sent to the networking site(s) that you chose. Tip: Do you send pictures to the same sites each time? Find a picture, then press and hold the Share button for about 1 second. The camera applies the networking site(s) that you used previously and adds the Share icon to the picture.*

*16 www.kodak.com/go/support Sharing pictures/videos Choose which social networking sites to display on your camera You can show/hide networking sites on your camera so that only your favorite sites appear. 1 Press the Review button, then press the Menu button. 2 Press to choose the Setup tab, then then press OK. to choose Share Button Settings, to choose Show or 3 Press to choose a social networking site, then press Hide. Repeat this step for each social network. 4 When finished, choose Done, then press OK. Press the Shutter button halfway down to return to Capture mode. When you are in Review and press the Share button, your chosen sites appear.*

*Manage email addresses and KODAK PULSE Digital Frames You can add, edit, or delete email addresses and KODAK PULSE Digital Frames on your camera. (To use the keyboard, see page 20.) 1 Press the Share button. Press Manage Frames), then press OK. to choose Manage Email Addresses (or 2 To add an email address or frame, press to choose New Email or New Frame, then press OK.*

*Use the on-screen keyboard to make the addition. (Example: JohnDoe@domain.com) To edit an email address or a KODAK PULSE Digital Frame, press to choose the address's nickname or the frame, then press OK. Use the on-screen keyboard to make edits. To delete an email address or frame, choose Delete Email or Delete Frame, then press OK.*

*Press to choose the address or frame, then press OK so that a check mark appears. Press to choose Delete, then press OK. 3 When finished, press to choose Done, then press OK. To mark a picture for email, see page 21. www.kodak.com/go/support 17 Sharing pictures/videos Tagging pictures Tag pictures to make them easy to find, later. You can tag pictures in 2 ways: People, and then find all pictures of "Mary." Keywords, and then find all pictures from "Dad's 60th Birthday." Tagging people When you tag faces, you're helping your camera to recognize people by name.*

*Then it matches names and faces in pictures you've taken--and those you take in the future! 1 Press the Review 2 Press the Menu 3 Press button, then button. Press to find a picture that contains faces. to choose Tag People, then press OK. to choose Apply Tags, then press OK. 4 Press to choose an existing name, or New Name to add a new one (see page 20), then press OK. If more than one face is detected, a name or question mark is assigned to each detected face. To resolve an incorrect name or a question mark, press to select a face, then press OK. 5 If prompted to Update People Tags, press to choose Yes, then press OK. Other pictures are scanned and updated with the name(s) you applied here. Press to add names to other pictures.*

*When finished, press to choose Done, then press OK. Press the Shutter button halfway down to return to Capture mode. Tip: Are faces not always detected? If a face is turned sideways, is too distant, or if the contrast between face and background is insufficient, then the camera might not detect the face. 18 www.kodak.*

*com/go/support Sharing pictures/videos Need to update a name? If you meet a new friend--James--but you already have pictures tagged with your old friend, James, you can: Tag the new James with "James Smith" and/or Update the old James to "James Monroe" button. button. Press to choose Tag People, then press OK. Here's how: 1 Press the Review 2 Press the Menu 3 Press 4 Press to choose Modify Names List, then press OK. to choose the name you want to modify, then press OK.*

*5 Edit the name, press to choose OK, then press OK. (If prompted to Update People Tags, press to choose Yes, then press OK.) Press the Shutter button halfway down to return to Capture mode. NOTE: You can have up to 20 names. Tagging with keywords 1 Press the Review 2 Press the Menu button, then button. Press to find a picture. to choose Keyword Tag, then press OK. 3 Press to choose an existing keyword or New Keyword (see page 20) to add a new one, then press OK. 4 Press to add keywords to other pictures. When finished, press choose Done, then press OK.*

*Press the Shutter button halfway down to return to Capture mode. to Tip: You can pre-choose a tag so that new pictures are assigned that tag (see page 32). www.kodak.com/go/support 19 Sharing pictures/videos Using the keyboard The keyboard appears when you need to enter text.*

![](_page_12_Picture_15.jpeg)

 *1 Press to choose a letter, then press OK. to choose OK, then press OK. 2 When finished, press 3 If you've added a new name, the camera prompts you to update all faces to match assigned names. Choose Yes, then press OK. The name is assigned to all faces that match this one.*

*Tip: Here's another way to update pictures so that faces are matched to names: 1 Press the Review 2 Press the Menu 3 Press button. button. Press to choose Tag People, then press OK. to choose Update People Tags, then press OK. Marking pictures/videos as favorites and for email Marking pictures/videos as favorites To make your favorite pictures/videos easier to locate, you can assign the favorite mark.*

*1 Press the Review 2 Press 4 Press 3 Press the Menu button. button. to choose Mark As Favorite. to find a picture. to choose Favorite, then 5 Press OK. The favorite mark appears with the picture. To use the built-in Help system, see page 42. 20 www.kodak.com/go/support Sharing pictures/videos Marking pictures for email It's simple to mark pictures so that they're ready to email when you transfer them to your computer. First, use the keyboard to create a new email address. (See page 20.) 1 Press the Share button. Press 2 Press to find a picture. , then press OK.*

*to choose an email address, then press OK. To mark other pictures/videos with the same address, press Press the Shutter button halfway down to return to Capture mode. When you transfer the marked pictures/videos to your computer, the software prompts you to send the pictures/videos. To use the built-in Help system, see page 42. www.kodak.com/go/support 21 4 Reviewing and editing 1 Press the Review 2 Press Reviewing pictures/videos button. for previous/next picture/video. To exit, press the Review button or press the Shutter button halfway down. To view pictures/videos as thumbnails, press the Wide Angle (W) button.*

*(For more information, see page 24.) OK Review Playing a video Playback speed 4X 2X 1X 2X 4X In Review, press OK to play a video. Press OK to pause/resume. During playback: Press Press Press to adjust the volume. to play at 2X speed; press again for 4X.*

*to reverse at 2X speed; press again for 4X. 22 www.kodak.com/go/support Reviewing and editing Deleting pictures/videos 1 Press the Review 2 Press button. for previous/next picture/video.*

*3 Press the Delete button. 4 Follow the screen prompts. NOTE: To delete protected pictures/videos, remove protection before deleting. (See page 23.) Using the undo delete picture feature If you accidentally delete a picture, you may be able to use Undo Delete to retrieve it. This feature is only available immediately after you delete a picture. Protecting pictures/videos from deletion 1 Press the Review 2 Press the Menu 3 Press button. button. to choose Protect, then press OK. 4 Press to choose Protect, then press OK.*

*A check mark indicates that the picture/video is protected. Pressing OK again removes the check mark. Press to protect other pictures/videos, or press to choose Done, then press OK. Press the Menu button to exit the menu. CAUTION: Formatting internal memory or a card deletes all (including protected) pictures/videos. (Formatting internal memory also deletes email addresses and keyword tags.) www.kodak.com/go/support 23 Reviewing and editing Viewing pictures/videos in different ways Magnifying a picture 1 Press the Review 3 Press T button. to view other parts of a picture.*

*2 Press Telephoto (T) to magnify 1X8X. Press OK to return to 1X. W Viewing as thumbnails 1 Press the Review button. The camera shows the last picture that was taken. 2 Press the Wide Angle (W) button to view pictures/videos as thumbnails.*

*(Press it again to see more, smaller thumbnails.) To view all pictures/videos, choose the All tab. To sort by favorites, date, people, or tagged pictures/videos, press and choose the appropriate tab. 3 To see a single picture/video, press Telephoto (T) button. to choose it.*

*Then press the To select multiple pictures/videos, see page 29. Press the Review button to exit Review. 24 www.kodak.com/go/support Reviewing and editing A smarter way to find and enjoy your pictures Tag pictures--by people or keywords--to make them easy to find, later. For example, the camera can find all pictures that contain "Mary" or "Dad's 60th Birthday." (See Tagging people, page 18 or Tagging with keywords, page 19.) 1 Press the Review button. 2 Press the Wide Angle (W) button to view pictures/videos by thumbnail (or choose View Thumbnails shortcut). 3 Press to choose a tab and sort pictures by All, Date, People, Favorites, or Keywords.*

*4 If you chose Date or People, press to choose a face or keyword, then press OK. Pictures tagged with that name or keyword are displayed. Press to view all pictures. Press the Shutter button halfway down to return to Capture mode. All People Date Favorites Keywords Tip: For best results, make sure the camera date/time is current (see page 37). www.kodak.com/go/support 25 Reviewing and editing Understanding the review icons Video duration Select picture/video Shortcuts\* Add text tag View thumbnails Play video Upload Favorite Text tag Battery level Print/number of prints Protected Email Picture/Video number \* For more about shortcuts, see page 13. 26 www.kodak.*

*com/go/support Reviewing and editing Using the menu button in review 1 Press the Review 2 Press button, then press the Menu button. to choose a tab: Review Edit Setup to choose a setting, then press OK. 3 Press 4 Choose an option, then press OK. To use the built-in Help system, see page 42. Cropping pictures You can crop a picture so that only the desired portion of the picture remains.*

*1 Press the Review picture to crop. Picture Cropped picture button, then to find a 2 Press the Menu button, then to choose the Edit tab. Choose Crop, then press OK. 3 Press Telephoto (T) to shrink the crop area or Wide (W) to stretch it. Press to move the crop box.*

*When satisfied with the crop box, press OK. 4 Follow the screen prompts. The picture is cropped. (The original is saved.) Cropped pictures cannot be cropped again on the camera. Press the Shutter button halfway down to return to Capture mode. To use the built-in Help system, see page 42. www.kodak.com/go/support 27 Reviewing and editing Editing videos You can do incredible things with your videos.*

*Making a picture from a video You can choose a single frame from a video, then make a picture suitable for a 4 x 6-inch (10 x 15 cm) print. 1 Press the Review video. Picture button, then to find a Video 2 Press the Menu button, then to choose the Edit tab. Choose Make Picture, then press OK. 3 Follow the screen prompts. A picture is created. @@1 Press the Review video. @@Choose Trim, then press OK. 3 Follow the screen prompts. The video is trimmed. @@@@@@2 Press OK to select pictures/videos. A check mark appears on the picture.*

[You're reading an excerpt. Click here to read official KODAK M590](http://yourpdfguides.com/dref/2943044) [user guide](http://yourpdfguides.com/dref/2943044) <http://yourpdfguides.com/dref/2943044>

 *@@@@@@(You can also use multi-select. @@3 Press to choose Copy, then press OK. Follow the prompts, then press OK. NOTE: Pictures/videos are copied, not moved. @@@@@@@@@@Select pictures (see page 29). @@3 Press button. @@Each picture/video is displayed once. To interrupt the slide show, press OK.*

*After the slide show plays, you may save or modify it. @@1 On the Multimedia Slide Show menu, press press OK. 2 Press to choose On, then press OK. @@@@@@NOTE: Some modes offer limited settings. @@@@Using the capture tab Setting Picture Size Choose a picture resolution. Self-timer/Burst Choose Self-timer or Burst feature. Preset Keyword Tag Create keywords and assign them to pictures/videos. See page 19. More information See Specifications, starting on page 47. See page 14.*

*New Keyword Delete Keyword 32 www.kodak.com/go/support Doing more with your camera Setting More information Exposure Compensation See Specifications, starting on page 47. Make a picture lighter or darker. (Available in Program and Panorama modes.) To access this feature with a shortcut, see page 13. ISO Speed Control the sensitivity of the camera to light. See Specifications, starting on page 47. See Specifications, starting on page 47. Long Time Exposure Choose how long the shutter stays open (normally in low-light conditions).*

*For best results, place the camera on a tripod or steady surface. Color Mode Choose color tones. Unavailable in Video mode. Vivid Color--For increased saturation and exaggerated color. Full Color--For rich, balanced color.*

*Basic Color--For accurate color. Black & White--For black and white. Sepia--For a reddish-brown, antique look. www.kodak.*

*com/go/support 33 Doing more with your camera Setting White Balance Choose your lighting condition. (Available in Program and Panorama modes.) More information Auto--Automatically corrects white balance. Ideal for general picture taking. Daylight--For pictures in natural lighting. Tungsten--Corrects the orange cast of incandescent light bulbs. Ideal for indoor pictures under tungsten or halogen lighting without flash. Fluorescent--Corrects the green cast of fluorescent lighting. Ideal for indoor pictures under fluorescent lighting without flash. Open Shade--For pictures in shade in natural lighting.*

*Auto--For general picture-taking. Macro--For sharpness and detail in pictures at close range. Use available light instead of flash, if possible. The camera automatically sets the focus distance depending on the zoom position. Infinity--For distant subjects; auto-focus framing marks are unavailable. Face Priority--If faces are detected, they receive focus/exposure priority. (If faces are not detected, the camera switches to Multi-Zone.) Multi-Zone--Evaluates 5 zones to give an even picture focus. Ideal for general picture taking. Center-Zone--Evaluates the small area centered in the lens.*

*Ideal for focusing on a precise area. Focus Mode Choose a focus distance. Focus/Exposure Zone Choose how the camera assesses the scene for exposure and focus. AF Control (Still) Continuous AF--Because the camera is always focusing, Choose an auto-focus setting. there is no need to press the Shutter button halfway down to focus.*

*Single AF--Focuses when the Shutter button is pressed halfway down. (This setting uses less battery power.) 34 www.kodak.com/go/support Doing more with your camera Setting Sharpness Control picture sharpness or softness.*

*More information See Specifications, starting on page 47. Video settings To use the built-in Help system, see page 42. Settings Video Size Choose a video resolution. More information See Specifications, starting on page 47. AF Control (Video) Continuous AF--Camera is always focusing. Choose an auto-focus setting. Single AF--Camera focuses once, when the Shutter button is pressed. Self-timer Choose Self-timer feature. Preset Keyword Tag Create keywords and assign them to pictures/videos. See page 14.*

*See page 19. www.kodak.com/go/support 35 Doing more with your camera Using the Setup tab Use Setup to customize other camera settings. To use the builtin Help system, see page 42. Settings Image Storage Choose a storage location for pictures/videos. Image Stabilizer Turn image stabilization on/off. Red-eye Reduction The Red-eye flash fires automatically before a picture is taken. More information Auto--The camera uses the card if one is in the camera. If not, the camera uses internal memory.*

*Internal Memory--The camera always uses internal memory, even if a card is installed. On Off Preflash--The flash fires to reduce the chance of red-eye. Digital correction--The camera digitally corrects red-eye after a picture is taken. (Processing time after taking a picture may increase.) Orientation Sensor*

*On--The camera rotates pictures so that all Orient pictures so that they are displayed appear in the same orientation on the camera. with the correct side up. On Transfer--The camera rotates pictures when they are transferred to your computer. Off--Pictures are not rotated. LCD Brightness Choose LCD brightness during picture/video capture. (During Review, the LCD is set to High Power.*

*) Auto--LCD brightness is automatically adjusted according to environment. High Power--Brighter LCD; uses more battery power. Power Save--Dimmer LCD; uses less power. 36 www.kodak.com/go/support Doing more with your camera Settings More information Camera Sounds Exit Choose volume, and choose sound effects Sound Volume: High, Medium, Low, Mute for individual functions. Focus Lock: On/Off Shutter: On/Off Self-timer: On/Off Error: On/Off Power On: On/Off Date & Time Reset All Camera Settings Set date and time. Reset settings to their default. Computer Connection KODAK Software Choose which application is downloaded Other Application (APPLE iPHOTO, etc.) or launched when you connect the camera to the computer.*

*IMPORTANT: To use the social networking features, you must download KODAK Software (see page 39). Language Choose your language. Share Button Settings Show/Hide: Choose what is displayed when the Share Individual social networking sites (such as button is pressed in Review. FACEBOOK, KODAK Gallery, etc.) E-mail addresses www.kodak.com/go/support 37 Doing more with your camera Settings Format More information Memory Card--Deletes everything on the card; formats the card. CAUTION: Cancel--Exits without making a change. Formatting deletes all Internal Memory--Deletes everything in pictures/videos, internal memory including email addresses and including those that are keyword tags; formats the internal memory. protected.*

*Removing a card during formatting may damage the card. About View camera information. 38 www.kodak.com/go/support 6 Transferring, printing pictures Transferring pictures to your computer Download KODAK Software--so it's easy to transfer and share pictures and videos.*

*IMPORTANT: To use the sharing and social networking features, you must download KODAK Software. Make sure the computer is connected to the Internet. When you connect the camera to the computer, the KODAK Software Downloader automatically runs.*

![](_page_14_Picture_17.jpeg)

[You're reading an excerpt. Click here to read official KODAK M590](http://yourpdfguides.com/dref/2943044)

[user guide](http://yourpdfguides.com/dref/2943044)

<http://yourpdfguides.com/dref/2943044>

## *Follow the prompts to download and install KODAK Software.\* 1 Turn off the camera.*

*2 Use the KODAK Camera USB Cable, Micro B / 5-Pin to connect the camera to the computer. (Use only the cable included with this camera!) 3 Turn on the camera. 4 After the software is installed, follow the prompts to transfer pictures and videos to your computer. NOTE: \* If the downloader does not run, find it here and launch it: WINDOWS OS: in My Computer MAC OS: on your Desktop NOTE: You can also use a card reader to transfer pictures/videos. Download KODAK Software later Get Software help www.kodak.com/go/camerasw www.kodak.com/go/support www.kodak.*

*com/go/support 39 Transferring, printing pictures Printing pictures Direct printing with a KODAK All-in-One Printer IMPORTANT: To print using PICTBRIDGE Technology, you must change the Computer Connection setting (in the Setup menu) to Other Application (see page 37). You need a camera, a PICTBRIDGE enabled Printer, and a USB cable. Connecting the camera to a KODAK All-in-One Printer 1 Turn off the camera and printer. 2 Use the KODAK Camera USB Cable, Micro B / 5-Pin (included with the camera) to connect the camera to the printer. Printing from a KODAK All-in-One Printer 1 Turn on the printer. Turn on the camera. The PictBridge logo is displayed, followed by the current picture and menu. (If no pictures are found, a message is displayed.) If the menu turns off, press any button to redisplay it. 2 Choose a printing option, then press OK.*

*Current Picture--Press to choose a picture. Tagged Pictures--If your printer is capable, print pictures that you marked for printing. Index Print--Print thumbnails of all pictures. (This option requires one or more sheets of paper.) All Pictures--Print all pictures in internal memory or on a card. Image Storage--Access Auto or Internal Memory. NOTE: During direct printing, pictures are not permanently transferred or saved to the printer. To transfer pictures to your computer, see page 39. Purchase cables, accessories www.kodak.*

*com/go/m590accessories 40 www.kodak.com/go/support Transferring, printing pictures Ordering prints online KODAK Gallery (www.kodakgallery.com) makes it easy to: Upload your pictures. Edit, enhance, and add borders to your pictures. Store pictures, and share them with family and friends. Have prints, photo greeting cards, frames, and albums delivered to your door. Printing from an optional MICROSD or SDHC Card Automatically print tagged pictures when you insert your card into a printer. See your printer user's guide for details.*

*Make prints at a KODAK Picture Kiosk. Go to www.kodak.com/go/picturemaker. Take the card to your local photo retailer for professional printing. Marking your pictures for print 1 Press the Review 2 Press the Menu 3 Press 4 Press 5 Press OK. button. Press button. to find a picture. to choose Print, then press OK.*

*to choose the number of copies. Press the Shutter button halfway down to return to Capture mode. To use the built-in Help system, see page 42. www.kodak. com/go/support 41 7 Troubleshooting Getting help from your camera Your camera offers a built-in Help system. It describes every setting for every menu choice. button, 1 Press the Menu then highlight a menu choice. 2 Press the Info button. Scroll through a Help topic.*

*42 www.kodak.com/go/support Troubleshooting Troubleshooting Camera problems Status Camera does not turn on Camera does not turn off Camera buttons and controls do not function LCD is too dark. In Review, a blue or black screen is displayed instead of a picture Adjust the LCD Brightness setting (see page 36). Transfer all pictures to the computer (see page 39). Take another picture. Solution Make sure the battery is charged and installed correctly (see page 1). Pictures remaining Continue taking pictures. The camera is operating normally. number does not (The camera estimates the number of pictures remaining after each decrease after taking a picture is taken, based on picture size and content.*

*) picture Flash does not fire Check the flash setting, and change as needed (see page 10). NOTE: The flash does not fire in all modes. Memory card is almost Transfer the pictures to the computer (see page 39). or entirely full Delete pictures from the card (see page 23) or insert a new card. Battery life is short Make sure the correct battery type is installed (see page 1). Wipe the contacts with a pencil eraser before inserting a battery in the camera. Insert a new/charged battery (see page 1). www.kodak.com/go/support 43 Troubleshooting Status You cannot take a picture Solution Turn the camera off, then on again. Depress the Shutter button all the way (see page 6). Insert a new/charged battery (see page 1). Memory is full. Transfer pictures to the computer (see page*

*39), delete pictures (see page 23), or insert another card. Memory card not Card may be corrupted. Format the card in the camera (see page 38). recognized or camera freezes with card Use another memory card. Only MICROSD or MICROSDHC Cards are supported. Cannot find the desired picture/video To view pictures on a card or in internal memory, see page 22. Computer/connectivity problems Status Computer does not communicate with the camera Solution Turn off the camera, then turn it back on.*

*Make sure the battery is charged and installed correctly (see page 1). Make sure the KODAK Camera USB Cable, Micro B / 5-Pin is connected to the camera and the computer (see page 39). Then turn on the camera. See KODAK Software Downloads at www.kodak.com/go/camerasw. Direct printing (PICTBRIDGE enabled Printer) problems Status Cannot print Solution The camera must be in PTP (not mass storage) mode. Change the Computer Connection setting (in the Setup menu) to Other Application (see page 37). 44 www.kodak.*

*com/go/support Troubleshooting Picture quality problems Status Picture is not clear Solution To automatically set exposure and focus, press the Shutter button halfway. When the framing marks turn green, press the Shutter button completely down to take the picture. Clean the lens (see page 49). Make sure the camera is not in Macro mode (see page 34). For focus ranges, see Specifications starting on page 47. Place the camera on a flat, steady surface or use a tripod (especially in high-zoom settings or in low light). Use a larger picture size (see page 32). If you're manually adjusting the ISO speed, realize that a high ISO setting may cause grainy pictures (see page 33). Picture is too dark Reposition the camera for more available light. Use Fill flash (see page 10) or change your position so light is not behind the subject.*

*Move so that the distance between you and the subject is within the effective flash range. (See Specifications starting on page 47.) To automatically set exposure and focus, press the Shutter button halfway. When the framing marks turn green, press the Shutter button completely down to take the picture.*

## [You're reading an excerpt. Click here to read official KODAK M590](http://yourpdfguides.com/dref/2943044) [user guide](http://yourpdfguides.com/dref/2943044)

<http://yourpdfguides.com/dref/2943044>

 *In Program mode, adjust the Exposure Compensation (see page 33).*

*Picture is too light Reposition the camera to reduce the amount of available light. Turn the flash off (see page 10). Move so that the distance between you and the subject is within the effective flash range. (See Specifications starting on page 47.) To automatically set exposure and focus, press the Shutter button halfway. When the framing marks turn green, press the Shutter button completely down to take the picture. In Program mode, adjust the Exposure Compensation (see page 33). www.kodak.com/go/support 45 Troubleshooting Getting help on the Web Camera Get support for your product (FAQs, troubleshooting www.kodak.com/go/m590support information, etc.) See Step-by-Step Solutions and Repair Purchase camera accessories See online demonstrations of your camera Register your camera Chat, email, write, or phone Kodak (Chat not available in all languages) www.kodak.com/go/stepbystep www. kodak.com/go/m590accessories www.kodak.com/go/howto www.kodak.com/go/register www.kodak.com/go/contact Download the latest camera firmware and software www.kodak.com/go/m590downloads Software Download and get Help with other KODAK Software www. kodak.com/go/camerasw Download KODAK EASYSHARE Software www.kodak.com/go/easysharesw (or see Help in EASYSHARE Software) Other Get support for cameras, software, accessories, more www.kodak. com/go/support Get information on KODAK All-in-One Printers www.kodak.com/go/inkjet 46 www.kodak.com/go/support 8 Appendix Specifications CCD--1/2. 3-type Effective pixels--14 MP (4352 x 3240) LCD--2.7 in. (6.9 cm) LCD; 230K dots; 4:3 aspect ratio Image storage--Optional MICROSD/SDHC Card (The SD logo is a trademark of the SD Card Association.) Maximum supported card size: 32 GB Internal storage capacity--64 MB internal memory (32 MB available for image storage. 1 MB equals one million bytes.) Taking lens--5X optical zoom; f/4.8f/5.2; 35 mm equivalent: 35175 mm Image stabilizer--Lens shift type Digital zoom--5X continuous Focus system--TTL-AF (through-the-lens auto focus); Multi-Zone, Center-Zone, Face Priority. Working range: 0. 6 m (2 ft)infinity @ wide, normal 0.9 m (3 ft)infinity @ telephoto, normal 0.10.7 m (0.32.3 ft) @ wide, Macro mode 0.51.0 m (1.63.3 ft) @ telephoto, Macro mode Auto focus control--Continuous and Single AF Face detection--Yes Face recognition--Yes Shutter speed--1/21/2000 seconds Long time exposure--1/28 seconds ISO speed--Auto: 80400; Manual: 80, 100, 200, 400, 800, 1600 (ISO 3200 and www. kodak.com/go/support 47 Appendix 6400 available at 3.1 MP and lower) Focus/Exposure Zone--TTL-AE; Face Priority, Multi-Zone, Center-Zone Exposure compensation--+/-2.0 EV with 1/3 EV step White Balance--Auto, Daylight, Tungsten, Fluorescent, Open Shade Electronic Flash--Auto flash; Auto, Fill, Red Eye, Off; Guide No. 6. 3 (m) @ ISO 100; working range @ ISO 400: 0.62.6 m (28.5 ft) @ wide; 0.92. 4 m (37.9 ft) @ telephoto Self-timer mode--2 seconds, 10 seconds, 2 picture timer Burst mode--Maximum 3 pictures @ 1.5 fps Capture modes--Smart Capture, Program, Scene modes, Video Image file format-- Still: EXIF 2.21 (JPEG compression); file organization DCF Video: MPEG4 Recording limit --VGA: 4 GB; HD: < 29 mins. Picture size--14 MP (4:3): 4288 x 3216 pixels 12 MP (3:2): 4288 x 2848 pixels 10 MP (16:9): 4288 x 2416 pixels 6 MP (4:3): 2880 x 2160 pixels 3 MP (4:3): 2048 x 1536 pixels 2 MP (16:9): 1920 x 1080 pixels 1 MP (4:3): 1280 x 960 pixels Color modes--Vivid Color, Full Color, Basic Color, Black & White, Sepia Sharpness modes--Sharp, Normal, Soft Video capture-- HDV (1280 x 720 @ 30 fps) VGA (640 x 480 @ 30 fps) Communication with computer--USB 2.0 high speed (PIMA 15740 protocol); via KODAK Camera USB Cable, Micro B / 5-Pin 48 www.kodak.com/go/support Appendix Microphone--Yes Speaker--Yes PICTBRIDGE support--Yes Power--KODAK Li-Ion Rechargeable Digital Camera Battery KLIC-7000; 5V AC-to-USB battery charging Tripod mount--1/4 inch Size--96.8 x 59.5 x 16 mm (3. 8 x 2.3 x 0.6 in.) @ power off Weight--129 g (4.6 oz) with battery Operating temperature--040° C (32104° F) Care and maintenance If you suspect water has gotten inside the camera, remove the battery and card. Allow all components to air-dry for at least 24 hours before using the camera. Blow gently on the lens or LCD to remove dust and dirt. Wipe gently with a soft, lint-free cloth or an untreated lens-cleaning tissue. Do not use cleaning solutions unless designed specifically for camera lenses. Do not allow chemicals, such as suntan lotion, to contact painted surfaces. Service agreements may be available in your country. Contact a dealer of KODAK Products for more information. For digital camera disposal or recycling information, contact your local authorities. In the US, go to the Electronics Industry Alliance site at www.eiae. org or go to www.kodak.com/go/m590support. Upgrading your software and firmware We occasionally update KODAK Software and firmware (the software that runs on the camera). Download the latest versions: www. kodak.com/go/m590downloads. www.kodak.com/go/support 49 Appendix Storage capacities The LCD displays the approximate number of pictures (or minutes/seconds of video) remaining. Actual storage capacity varies depending on subject composition, card size, and other factors. You may be able to store more or fewer pictures and videos. Important safety instructions CAUTION: Do not disassemble this product; there are no user-serviceable parts inside. Refer servicing to qualified service personnel. KODAK AC Adapters and Battery Chargers are intended for indoor use only. The use of controls, adjustments, or procedures other than those specified herein may result in exposure to shock and/or electrical or mechanical hazards. If the LCD breaks, do not touch the glass or liquid. Contact Kodak customer support. The use of an accessory that is not recommended by Kodak may cause fire, electric shock, or injury. For approved accessories, go to www.kodak/go/accessories. Use only a USB-certified computer equipped with a current-limiting motherboard. Contact your computer manufacturer if you have questions. If using this product in an airplane, observe all instructions of the airline. When removing the battery, allow it to cool; it may be hot. Follow all warnings and instructions supplied by the battery manufacturer. Use only batteries approved for this product to avoid risk of explosion. Keep batteries out of the reach of children. Do not allow batteries to touch metal objects, including coins. Otherwise, a battery may short circuit, discharge energy, become hot, or leak. Do not disassemble, install backward, or expose batteries to liquid, moisture, fire, or extreme temperature. www.kodak.com/go/support 50 Appendix Remove the battery when the product is stored for an extended period of time. In the unlikely event that battery fluid leaks inside the product, contact Kodak customer support.* [You're reading an excerpt. Click here to read official KODAK M590](http://yourpdfguides.com/dref/2943044) [user guide](http://yourpdfguides.com/dref/2943044) <http://yourpdfguides.com/dref/2943044>

 *In the unlikely event that battery fluid leaks onto your skin, wash immediately with water and contact your local health provider. For additional healthrelated information, contact your local Kodak customer support. Go to www.kodak.com/go/reach for information about the presence of substances included on the candidate list according to article 59(1) of Regulation (EC) No. 1907/2006 (REACH). Dispose of batteries according to local and national regulations. Go to www.kodak.com/go/kes.*

*Do not charge non-rechargeable batteries. For more information on batteries, go to www.kodak.com/go/batterychart. Battery replacement, battery life KODAK Li-Ion Rechargeable Digital Camera Battery KLIC-7000: 195 pictures per charge. Battery life per CIPA testing method. (Approximate number of pictures in Smart Capture mode, using an SD Card.) Actual life may vary based on usage. Extending battery life Use a power-saving LCD Brightness setting (see page 36). Charge the battery whenever necessary.*

*Dirt on the battery contacts can affect battery life. Wipe the contacts with a pencil eraser before loading the battery in the camera. Battery performance is reduced at temperatures below 41° F (5° C). When using your camera in cold weather, carry spare batteries and keep them warm. Do not discard cold batteries that do not work; when they return to room temperature, they may be usable.*

*www.kodak.com/go/support 51 Appendix Limited warranty Kodak warrants its digital cameras and accessories (excluding batteries) to be free from malfunctions and defects in both materials and workmanship for the warranty period specified on your KODAK Product packaging. Retain the original dated sales receipt. Proof of purchase date is required with any request for warranty repair.*

*Limited warranty coverage Warranty service is only available from within the country where the Products were originally purchased. You may be required to ship Products, at your expense, to the authorized service facility for the country where the Products were purchased. Kodak will repair or replace Products if they fail to function properly during the warranty period, subject to any conditions and/or limitations stated herein. Warranty service will include all labor as well as any necessary adjustments and/or replacement parts. If Kodak is unable to repair or replace a Product, Kodak will, at its option, refund the purchase price paid for the Product provided the Product has been returned to Kodak along with proof of the purchase price paid. Repair, replacement, or refund of the purchase price are the sole remedies under the warranty. If replacement parts are used in making repairs, those parts may be remanufactured, or may contain remanufactured materials. @@@@@@@@Kodak makes no other express or implied warranty for this product. In the event that the exclusion of any implied warranty is ineffective under the law, the duration of the implied warranty will be the length of the express warranty period 52 www.kodak.*

*com/go/support Appendix specified on your Kodak product packaging. The option of repair, replacement, or refund is Kodak's only obligation. Kodak will not be responsible for any special, consequential or incidental damages resulting from the sale, purchase, or use of this product regardless of the cause. Liability for any special, consequential or incidental damages (including but not limited to loss of revenue or profit, downtime costs, loss of the use of the equipment, cost of substitute equipment, facilities or services, or claims of your customers for such damages resulting from the purchase, use, or failure of the Product), regardless of cause or for breach of any written or implied warranty is expressly disclaimed. The limitations and exclusions of liability set forth herein apply to both Kodak and its suppliers. Your rights Some states or jurisdictions do not allow exclusion or limitation of incidental or consequential damages, so the above limitation or exclusion may not apply to you. Some states or jurisdictions do not allow limitations on how long an implied warranty lasts, so the above limitation may not apply to you. This warranty gives you specific rights, and you may have other rights which vary from state to state or by jurisdiction. Outside the United States and Canada In countries other than the United States and Canada, the terms and conditions of this warranty may be different. Unless a specific Kodak warranty is communicated to the purchaser in writing by a Kodak company, no warranty or liability exists beyond any minimum*

*requirements imposed by law, even though defect, damage, or loss may be by negligence or other act. Regulatory compliance FCC compliance and advisory This equipment has been tested and found to comply with the limits for a Class B digital device, pursuant to Part 15 of the FCC Rules. These limits are designed to provide reasonable protection against harmful interference in a residential installation. This equipment generates, uses, and can radiate radio frequency energy and, if not installed or used in accordance with the instructions, may cause harmful www.kodak.com/go/support 53 Appendix interference to radio communications.*

*However, there is no guarantee that interference will not occur in a particular installation. If this equipment does cause harmful interference to radio or television reception, which can be determined by turning the equipment off and on, the user is encouraged to try to correct the interference by one or more of the following measures: 1) reorient or relocate the receiving antenna; 2) increase the separation between the equipment and the receiver; 3) connect the equipment to an outlet on a circuit different from that to which the receiver is connected; 4) consult the dealer or an experienced radio/TV technician for additional suggestions. Any changes or modifications not expressly approved by the party responsible for compliance could void the user's authority to operate the equipment. Where shielded interface cables have been provided with the product or specified additional components or accessories elsewhere defined to be used with the installation of the product, they must be used in order to ensure compliance with FCC regulation. The KODAK High Performance USB AC Adapter K20-AM complies with part 15 of the FCC Rules.*

*Operation is subject to the following two conditions: (1) This device may not cause harmful interference, and (2) this device must accept any interference received, including interference that may cause undesired operation. Waste Electrical and Electronic Equipment/Battery disposal In Europe: For human/environmental protection, it is your responsibility to dispose of this equipment and batteries at a collection facility established for this purpose (separate from municipal waste.) For more information, contact your retailer, collection facility, or appropriate local authorities; or go to www.kodak.com/go/recycle. Product weight: 129 g (4.*

> [You're reading an excerpt. Click here to read official KODAK M590](http://yourpdfguides.com/dref/2943044) [user guide](http://yourpdfguides.com/dref/2943044)

<http://yourpdfguides.com/dref/2943044>

*6 oz) with battery Canadian DOC statement DOC Class B Compliance--This Class B digital apparatus complies with Canadian ICES-003. Observation des normes-Classe B--Cet appareil numérique de la classe B est conforme à la norme NMB-003 du Canada. 54 www.kodak.*

*com/go/support Appendix CE Hereby, Eastman Kodak Company declares that this KODAK Product is in compliance with the essential requirements and other relevant provisions of Directive 1999/5/EC. Australian C-Tick N137 VCCI Class B ITE Russian GOST-R Eastman Kodak Company Rochester, NY 14650 China RoHS www.kodak.com/go/support 55 Appendix Korean Class B ITE Korean Li-Ion Regulatory 56 www.kodak.com/go/support Index A A/V out, 31 about this camera, 38 accessories battery, 51 buying, 46 MICROSD/SDHC Card, 5 add keywords, names, 20 AF control (Still), 34 AF control (video), 35 AF zone, 34 auto, 11 focus control, 34, 35 focus framing marks, 6 auto focus (AF) zone, 34 B backlight, 12 battery charging, 2 expected life, 51 loading, 1 purchase, 8 status, 8 types, 51 beach, 12 brightness, LCD, 8 burst, 14 button delete, 7 telephoto/zoom, 9 www.kodak.com/go/support 1 C cable audio/video, 31 Camera Setup App, 39 camera sounds, 37 Canadian compliance, 54 care and maintenance, 49 charging the battery, 2 children, 12 clock, setting, 4 color mode, 33 computer connect camera, 39 transfer to, 39 connector, USB / A/V, 31 copy pictures card to memory, 29 memory to card, 29 to computer, 39*

*cropping pictures, 27 D date setting, 4 deleting during quickview, 7 from internal memory, 23 from MICROSD/SDHC Card, 23 protecting pictures, videos, 23* digital zoom, 9 display, brightness, 8 displaying slide show, 30 disposal, recycling, 49 57 Index download KODAK Software, 39 download pictures, 39 E edit *videos, 28 emailing pictures, videos, 20 expected battery life, 51 exposure long time, 33, 37 exposure compensation, 33 external video device viewing pictures, videos, 31 F faces, tagging, recognition, 18 favorites tagging, 20 FCC compliance, 53 find pictures, 25 fireworks, 12 firmware, upgrading, 49 flash, using, 10 flower, 12 focus framing marks, 6 focus mode, 34 format, 38 framing marks, 6 G guidelines, battery, 51 H help camera help, 42 Web links, 42 58 high ISO, 13 I icons, modes, 11 image stabilizer, 36 image storage, 36 installing battery, 1 MICROSD/SDHC Card, 5 ISO speed, 33 K keyboard, 20 keywords, 19 KODAK Camera Setup App, 39 KODAK EASYSHARE Software upgrading, 49 KODAK Software, download, 39 Kodak Web sites, 42 L language, 37 LCD brightness, 36 reviewing pictures, 22 reviewing videos, 22 LCD brightness, 8, 36 lens cleaning lens, 49 loading battery, 1 MICROSD/SDHC Card, 5 locate pictures, 25 long time exposure, 33, 37 www.kodak.com/go/support Index M magnify a picture, 24 maintenance, camera, 49 make picture from video, 28 manner/museum, 12 marking for email, 20 memory inserting card, 5 menu settings, 32 MICROSD/SDHC Card inserting, 5 printing from, 41 modes, 11 auto, 11 backlight, 12 beach, 12 children, 12 fireworks, 12 flower, 12 high ISO, 13 manner/museum, 12 night landscape, 13 night portrait, 12 scene (SCN), 12 self-portrait, 12 snow, 12 text, 12 modes, capture smart capture, 11 multiple selections, 29 multi-up, 24 N night landscape, 13 night portrait, 12 O online prints, ordering, 41 optical zoom, 9 orientation sensor, 36 P panoramic pictures, 15 people, tagging, 18 PICTBRIDGE enabled printer, 40 picture size, 32, 33 pictures copying, 29 cropping, 27 emailing marked, 20 marking, 41 protecting, 23 review icons, 26 reviewing, 22 taking, modes, 11 transfer to computer, 39 pictures/video*

*deleting, 23 playing a video, 22 power camera, 4 printing from a card, 41 optimizing printer, 42 order online, 41 PICTBRIDGE, 40 59 www. kodak.com/go/support Index tagged pictures, 41 protecting pictures, videos, 23 Q quickview, using, 7 R recycling, disposal, 49 regulatory information, 53* reset camera, 37 reviewing pictures/video as you take them, 7 deleting, 23 LCD, 22 protecting, 23 slide show, 30 running slide show, 30 S safety, 50 scene *modes (SCN), 12 search pictures, 25 select multiple pictures/videos, 29 self-portrait, 12 self-timer, 14 set tag, 32, 35 setting AF zone, 34 auto-focus, 34, 35 camera sounds, 37 color mode, 33 date and time, 4 image stabilizer, 36 image storage, 36 ISO, 33 60 language, 37 LCD brightness, 36 long time exposure, 33, 37 orientation sensor, 36 picture size, 32, 33 picture-taking mode, 11 self-timer, 14 sharpness, 35 video size, 35 white balance, 34 setting up the camera, 1 Share button, 37 sharpness, 35 shutter problems, 44 self-timer delay, 14 slide show continuous loop, 30 running, 30 smart capture, 11 smart display, 36 smart find, 25 snow, 12 software upgrading, 49 software downloader, 39 sounds, 37 specifications, camera, 47 strap, 1 T tagging favorites, 20 keywords, 19*

*www.kodak.com/go/support Index people, faces, 18 taking pictures, videos, 6 television, slide show, 31 text, 12 time, setting, 4 timer, shutter delay, 14 tips battery guidelines, 51 care & maintenance, 49 transfer pictures, 39 trash can, deleting, 7 trimming a video, 28 troubleshooting, 42 turning camera on and off, 4 typing, 20 U undelete, undo, 23 upgrading software, firmware, 49 URLs, Kodak Web sites, 42 USB transfer pictures, 39 V VCCI compliance, 55 video copying, 29 edit, 28 emailing marked, 20 playback, 22 protecting, 23 review icons, 26 size, 35 transfer to computer, 39 www.kodak.*

*com/go/support viewing, 22 video size, 35 viewing by multi-up, 24 picture, after taking, 7, 22 W warranty, 52 white balance, 34 Z zoom digital, 9 optical, 9 61 .*

![](_page_18_Picture_6.jpeg)

[You're reading an excerpt. Click here to read official KODAK M590](http://yourpdfguides.com/dref/2943044) [user guide](http://yourpdfguides.com/dref/2943044) <http://yourpdfguides.com/dref/2943044>